# **Dienstkopierer mit Inepro-Software**

Vielen Dank an [Bongaertz, Benno](https://wiki.hhu.de/display/~bebon101) für die Erstellung dieser Anleitung!

- [Optional: Registrierung \(vor der ersten Verwendung\)](#page-0-0)
- [Nutzung des neuen Systems](#page-0-1)
- $\circ$  [Scannen](#page-0-2)
	- [Drucken \(gilt nicht für die ZUV\)](#page-0-3)
		- [Microsoft Windows Drucken über Inepro FollowMe](#page-1-0)
			- [Einrichtung](#page-1-1)
				- [Fehlerbehebung und Passwortänderung](#page-2-0)
		- [macOS Drucken über Inepro FollowMe](#page-3-0)
			- [Einrichtung](#page-3-1)
			- [Drucken](#page-4-0)
			- [Fehlerbehebung nach Passwortänderung](#page-4-1)

#### [FAQ](#page-4-2)

Betrifft Multifunktionsgeräte ("Kopierer") vom Typ Ricoh IM C3000 in den Bibliotheken und einigen anderen Standorten.

# <span id="page-0-0"></span>**Optional: Registrierung (vor der ersten Verwendung)**

- 1. Gehen Sie mit einem beliebigen RFID-Token (es funktionieren: die alten Kopierkarten, Personalausweis, Dienstausweis, alte Chipschlüssel, Zeiterfassungschips etc.) zu einem neuen Multifunktionsgerät.
- 2. Halten Sie Ihren Zeiterfassungschip auf das Feld rechts vom Bildschirm des Druckers.
- 3. Nun sollte auf dem Bildschirm eine Meldung erscheinen, welche Sie mit OK bestätigen.
- 4. Geben Sie nun zunächst Ihre Unikennung ein und bestätigen Sie diese mit OK.
- 5. Geben Sie nun Ihr Uni-Passwort ein und bestätigen mit OK.
- 6. Sie sind nun im neuen Systemregistriert.
- 7. Diesen Ablauf müssen Sie nur einmalig an einem der neuen Multifunktionsgeräte durchführen. Nun sollte Sie jedes der neuen Multifunktionsgeräte direkt erkennen, wenn Sie Ihren RFID-Token auf das Feld rechts neben den Drucker legen.

Bitte denken Sie daran, sich aus Sicherheitsgründen immer vom Gerät wieder abzumelden

# <span id="page-0-1"></span>**Nutzung des neuen Systems**

### <span id="page-0-2"></span>**Scannen**

- 1. Gehen Sie zu einem neuen Multifunktionsgerät Ihrer Wahl und halten Sie Ihren RFID-Chip auf das Feld rechts vom Bildschirm des Multifunktionsgerät.
- 2. Bei **Papierstapeln**, die über den Einzug gescannt werden:
	- a. Legen Sie die gewünschten Dokumente gebündelt oben in das Einzug-Fach des Multifunktionsgeräts.
	- b. Drücken Sie nun auf die Schaltfläche "Scannen".
	- c. Wählen Sie nun ob es sich um einen Farb-Scan oder einen Schwarz-Weiß-Scan handeln soll.
	- d. Wählen Sie außerdem, ob es sich um einseitige Dokumente (Symbol: Blatt ohne Knick) oder um doppelseitige Dokumente (Symbol: Blatt mit Knick) handelt
	- e. Drücken Sie nun auf das grüne Drucker-Symbol unten rechts im Monitor. Die gescannten Dokumente werden im Anschluss an Ihre Uni-Mail gesendet.
	- f. Wenn alle gewünschten Dokumente gescannt sind, melden Sie sich über die Schaltfläche oben Rechts im Display ab.
- 3. Bei Zeitschriften/**Büchern**:
	- a. Drücken Sie auf die Schaltfläche "Scannen".
	- b. Drücken Sie rechts auf das **rote Zahnradsymbol**.
	- c. Tippen Sie ein Mal Ihre Mailadresse an, so dass sie markiert ist.
	- d. Über die Sendeeinstellungen können Sie Papierformat, Farbe und Auflösung anpassen.
	- e. Uber Sc. End. in der blauen Leiste oben können Sie den jeweiligen Druckauftrag abschicken.

Weitere Einstellungsmöglichkeiten finden Sie im FAQ weiter unten.

# <span id="page-0-3"></span>**Drucken (gilt nicht für die ZUV)**

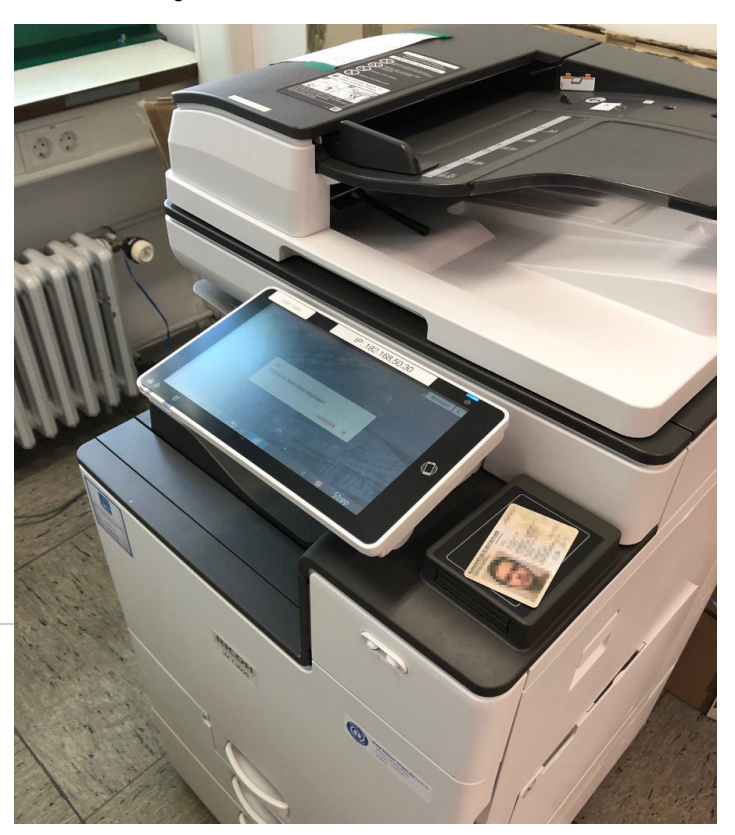

Sollte ein Follow-Me-Gerät in Ihrem Bereich aufgestellt sein, so können Sie den dazugehörigen Druckserver unter \\ineprocampus.ad.hhu. de\FollowMePrint direkt erreichen und sich mit ad\unikennung anmelden.

Abweichend davon lautet die Adresse des Druckservers in der ZUV \\inepro.ad.hhu.de\FollowMePrint - allerdings ist eine manuelle Einrichtung in der Regel nicht erforderlich und erfolgt stattdessen automatisch zentral.

#### <span id="page-1-0"></span>**Microsoft Windows - Drucken über Inepro FollowMe**

#### <span id="page-1-1"></span>**Einrichtung**

1. Öffnen Sie das Startmenü und klicken Sie auf "Einstellungen". Klicken Sie dann im neuen Fenster auf "Geräte".

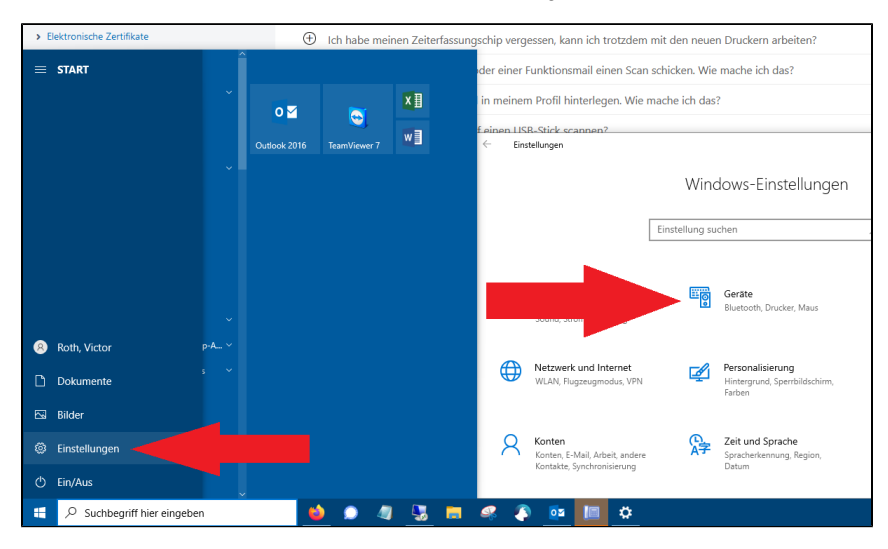

2. Klicken Sie dann links auf "Drucker und Scanner" und dann rechts auf "+ Drucker oder Scanner hinzufügen".

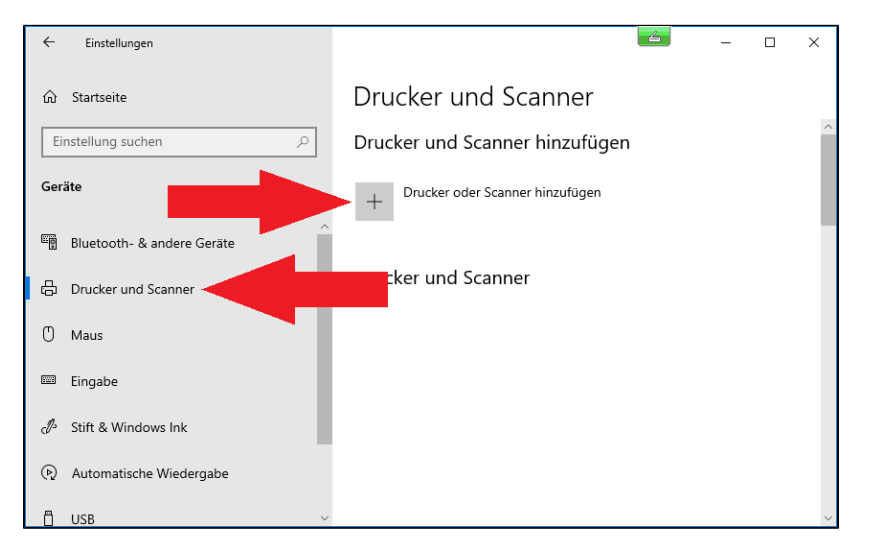

3. Warten Sie fünf Sekunden und klicken Sie dann auf "Der gewünschte Drucker ist nicht eingerichtet".

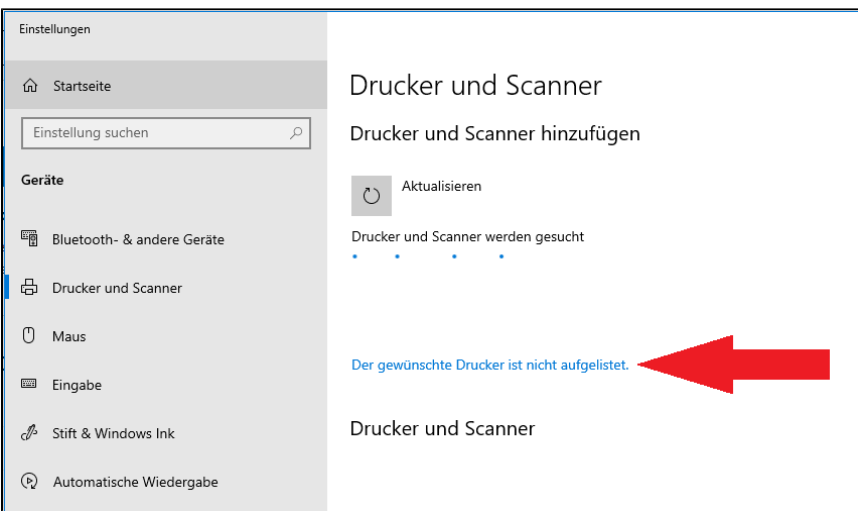

4. Klicken Sie auf "Verbindung mit dem Drucker herstellen", tippen Sie in das Feld \\[ineprocampus.ad.hhu.de\](http://ineprocampus.ad.hhu.de)FollowMePrint und klicken Sie dann auf "Weiter".

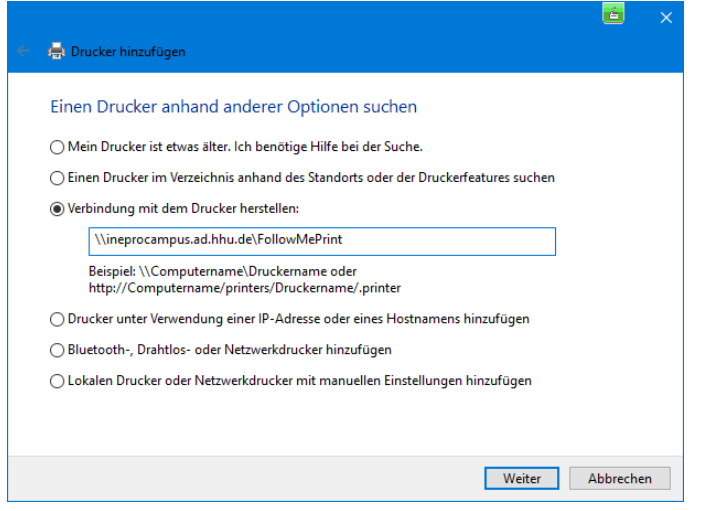

5. Bei der Abfrage des Benutzernamens geben Sie ad\unikennung und das dazugehörige Passwort ein.

#### <span id="page-2-0"></span>**Fehlerbehebung und Passwortänderung**

Sollte die Einrichtung unter Windows wegen "unzureichender Rechte fehlschlagen", so hinterlegen Sie **vor der Einrichtung des Druckers** die korrekten Zugangsdaten in der Windows-**Anmeldeinformationsverwaltung** wie folgt:

- 1. Öffnen Sie das **Startmenü**
- 2. Tippen Sie **Anmeldeinformationsverwaltung** ein
- 3. Öffnen Sie die **Anmeldeinformationsverwaltung** (gelbes Icon)
- 4. Klicken Sie halb rechts auf den blauen Link **Windows-Anmeldeinformationen hinzufügen**
- 5. Geben Sie die folgenden Informationen ein:
	- a. Internet- oder Netzwerkadresse: **ineprocampus.ad.hhu.de**
	- b. Benutzername: **ad\unikennung**
	- c. Kennwort: dazugehöriges Kennwort

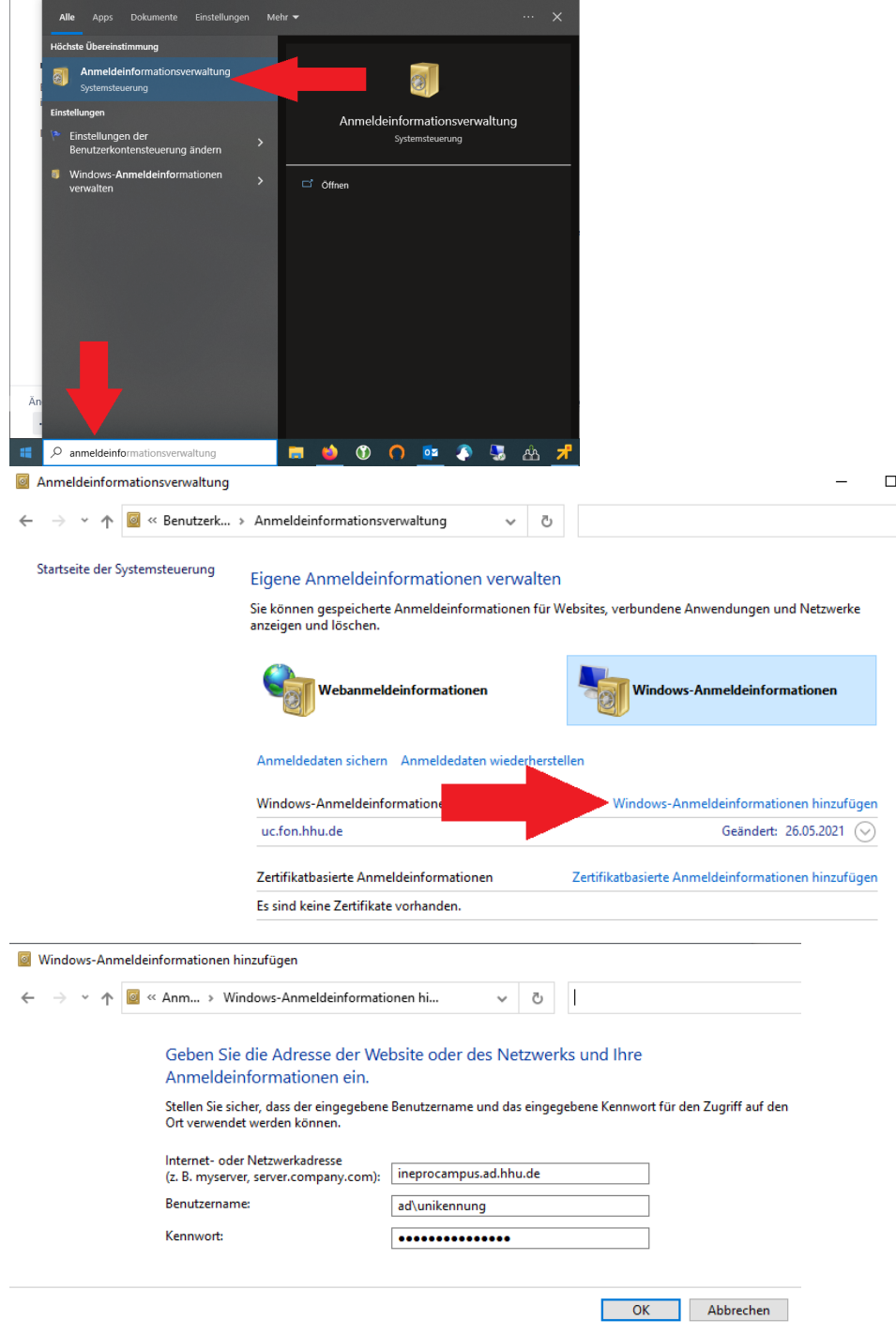

### <span id="page-3-0"></span>**macOS - Drucken über Inepro FollowMe**

Empfohlen: laden Sie nach Möglichkeit von der offiziellen Ricoh-Website den [macOS-Treiber für Ricoh IM C3000](https://support.ricoh.com/bb/pub_e/dr_ut_e/0001318/0001318428/V1800/Ricoh_IM_C3000_C3500_C4500_LIO_1.8.0.0.dmg) herunter und installieren Sie ihn.

### <span id="page-3-1"></span>**Einrichtung**

- 1. Klicken Sie oben links auf den **Apfel** und dann auf **Systemeinstellungen**
- 2. Öffnen Sie **Drucker & Scanner**
- 3. Klicken Sie unten links auf das **Plus +**
- 4. Klicken Sie im neuen Fenster oben, rechts von "Windows" **mit der rechten Maustaste auf die graue Fläche**
- 5. Klicken Sie im Kontextmenü auf **Symbolleiste anpassen**
- 6. Ziehen Sie mit der linken Maustaste **Erweitert** auf die graue Fläche rechts von "Windows", und dann auf **Fertig**
- 7. Klicken Sie auf **Erweitert**
- 8. Klicken Sie unten auf **Windows prints via spoolss**
- 9. Tragen Sie folgende Informationen ein:
	- a. Typ: **Windows printer via spoolss**
		- b. Gerät: **Anderes Gerät**
		- c. URL (eintippen): **smb://ineprocampus.ad.hhu.de/FollowMePrint**
		- d. Name (eintippen z. B.): Inepro FollowMePrint
		- e. Verwenden: entweder falls installiert **Ricoh IM C3000 PS** oder **Generischer PS-Treiber**

10. Klicken Sie auf **Hinzufügen**

#### <span id="page-4-0"></span>**Drucken**

Beim erstmaligen Druck über Inepro FollowMe werden Sie nach **ad\unikennung** und Passwort gefragt.

#### <span id="page-4-1"></span>**Fehlerbehebung nach Passwortänderung**

Sollten Sie das Passwort Ihrer Unikennung geändert haben, so müssen Sie über die **Schlüsselbundverwaltung** (Keychain Access) die auf Ihrem Mac hinterlegten Zugangsdaten zu ineprocampus.ad.hhu.de löschen.

Bitte kontaktieren Sie den [IT-Support ZUV](mailto:it-support-zuv@hhu.de), falls Sie Unterstützung bei der Einrichtung benötigen.

# <span id="page-4-2"></span>**FAQ**

# Ich habe keinen Chip oder möchte keinen Chip nutzen, kann ich trotzdem mit den neuen Druckern arbeiten?

Ja, solange Sie bereits registriert sind, können Sie sich über die Schaltfläche oben rechts im Display "anmelden". Hierzu müssen Sie anschließend zunächst Ihre Unikennung und dann Ihr Uni-Passwort über die Tastatur eingeben. Denken Sie daran sich abschließend ganz normal vom Drucker abzumelden!

# Ich habe meinen Zeiterfassungschip vergessen, kann ich trotzdem mit den neuen Druckern arbeiten?

Ja, solange Sie bereits registriert sind, können Sie sich über die Schaltfläche oben rechts im Display "anmelden". Hierzu müssen Sie anschließend zunächst Ihre Unikennung und dann Ihr Uni-Passwort über die Tastatur eingeben. Denken Sie daran sich abschließend ganz normal vom Drucker abzumelden!

Falls Sie keinen Zeiterfassungschip haben, aber die Chipfunktionalität nutzen möchten, so können Sie einen fast beliebigen RFID-Token nutzen (z. B. HHU Card, Dienstausweis).

# Ich möchte jemand Anderem oder einer Funktionsmail einen Scan schicken. Wie mache ich das?

Hierfür müssen Sie nach dem Drücken auf Scannen anstatt auf das grüne Druck-Symbol unten rechts auf das drüber liegende Drucker-mit-Zahnrad Symbol drücken. Tippen Sie nun auf das grüne "Hinzufügen"-Feld und dann auf "Über Tastatur eingeben" um eine E-Mail-Adresse einzutragen. Drücken Sie nun auf das grüne "Starten"-Symbol unten rechts um die gewünschten Dokumente zu scannen. Denken Sie daran sich abschließend ganz normal vom Drucker abzumelden!

# Ich möchte eine weitere E-Mail in meinem Profil hinterlegen. Wie mache ich das?

Hierfür müssen Sie nach dem Drücken auf Scannen anstatt auf das grüne Druck-Symbol unten rechts auf das drüber liegende Drucker-mit-Zahnrad-Symbol drücken. Tippen Sie nun auf das grüne "Hinzufügen"-Feld und dann auf "Neues Ziel programmieren", um eine E-Mail-Adresse zu hinterlegen. Geben Sie nun dem Ziel einen Namen und wechseln Sie dann zum Reiter "Ziele". Tippen Sie nun auf E-Mail um für das Ziel eine E-Mail-Adresse zu hinterlegen. Drücken Sie nun auf das blaue OK, um das Einrichten abzuschließen.

# Wie kann ich ein Dokument auf einen USB-Stick scannen?

Melden Sie sich an einem neuen Drucker an. Stecken Sie ihren USB-Stick in den Port seitlich am Monitor. Wählen Sie nun "Drucken/Scannen (Speichergerät)". Sollte nun ein reines weißes Display erscheinen, drücken Sie einmal die "Zurück"-Taste. Wählen Sie nun im Anschluss die grüne, rechte Schaltfläche um fortzufahren. Tippen Sie nun auf das USB-Symbol, um Ihren Stick auszuwählen. Wählen Sie nun den Ordner auf Ihrem USB-Stick aus, wo die gescannten Dokumente abgelegt werden sollen. Legen Sie nun die gewünschten Dokumente gebündelt oben in das Einzug-Fach des Druckers. Drücken Sie nun "Start", um den Scan zu starten. Warten Sie ab, bis die Datei auf Ihren USB-Stick übertragen wurde. Um Ihren USB-Stick sicher zu entfernen (so genanntes "Unmount"), drücken sie unten links im Monitor auf das USB-Symbol mit dem grünen Hacken.

# Kann ich die Sprache des Drucker-Menüs ändern?

Neben Deutsch steht auch Englisch als Sprache zur Verfügung. Hierzu drücken Sie nach dem Anmelden auf die Kachel mit Ihrem Namen. Hier befindet sich nun die Spracheinstellung für Ihr Profil!

# Wird mein Druckverhalten gespeichert/analysiert?

Nein, niemand hat serverseitig Zugriff auf Ihr Nutzerverhalten!

### Ich habe meinen Chip verloren oder muss ihn abgeben. Was soll ich tun?

Melden Sie sich beim IT-Support ZUV unter [it-support-zuv@](mailto:it-support-zuv@hhu.de)[hhu.de](http://hhu.de), um den Chip löschen zu lassen.

# Ich habe technische Fragen/Probleme. An wen wende ich mich?

An den IT-Support ZUV mit einer E-Mail an [it-support-zuv@](mailto:it-support-zuv@hhu.de)[hhu.de](http://hhu.de)